Man hat die Möglichkeit mit dem Programm KVM-Vision ein lokales Laufwerk über den DKVM-IP1 auf den entfernten Server zu mounten. Dies funktioniert folgendermassen:

1) Folgende Konstellation:

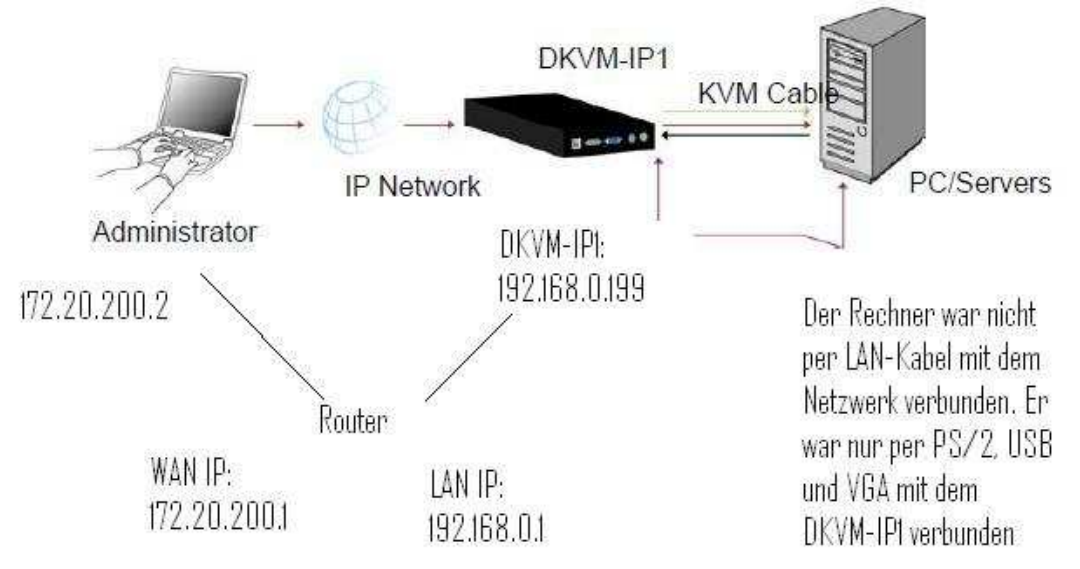

- 2) Portweiterleitung: Im Router müssen die Ports 80 und 443 auf die lokale IP des DKVM-IP1 weitergeleitet werden (in unserem Test war das die 192.168.0.199)
- 3) Anschluss: Der Server ist mit dem DKVM-IP1 nur per PS/2, USB und VGA verbunden Der DKVM-IP1 ist per LAN-Kabel an dem Router angeschlossen Von "Extern" kommt der Administrator über LAN Kabel an den WAN Port des Routers.
- 4) Das Programm KVM-View muss auf dem Administrator-Rechner installiert sein: ftp://ftp.dlink.de/dkvm/dkvm-IP1/driver\_software/
- 5) Ein neues Gerät muss hinzugefügt werden:

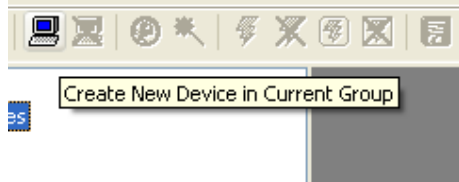

6) Füllen Sie das nächste Fenster wie folgt aus:

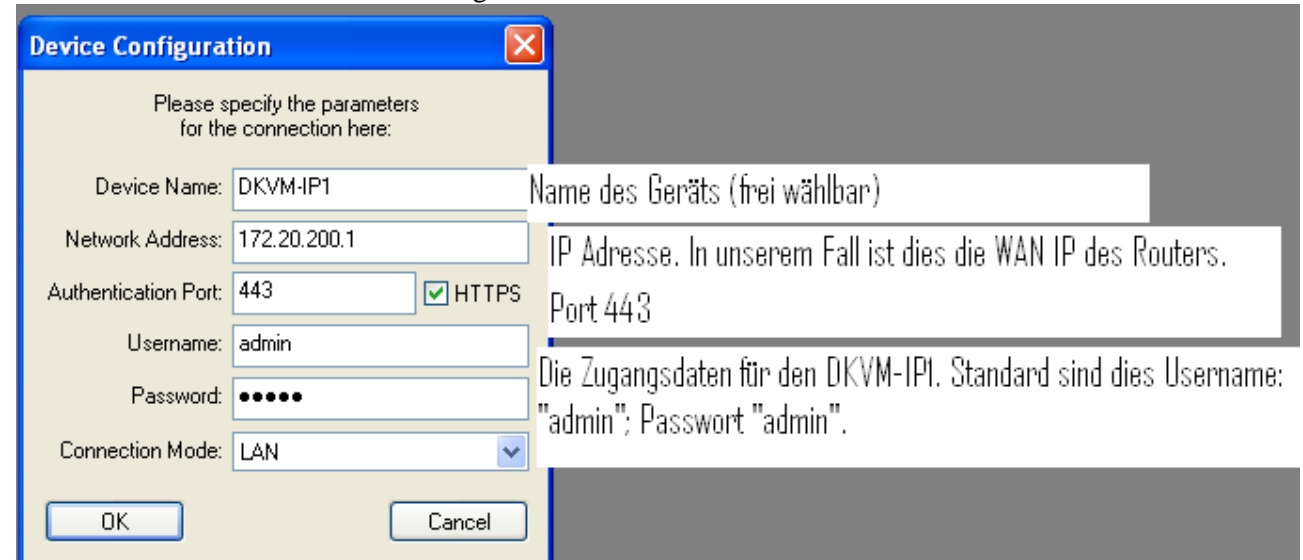

7) Bestätigen Sie am Ende mit OK. Das Gerät ist nun in der Liste auf der linken Seite zu sehen:

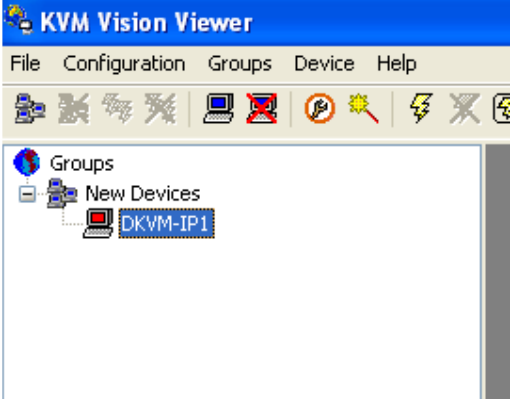

- 8) Mit einem Doppel-Klick auf "DKVM-IP1" wird das Bild des entfernten Servers aufgerufen. In diesem Beispiel wird gezeigt, wie ein ganzes Laufwerk über den DKVM-IP1 gemountet wird:
- 9) Klicken Sie mit der rechtem Maustaste auf "DKVM-IP1", dann auf "Drive Redirection" -> "Redirect Local Drive":

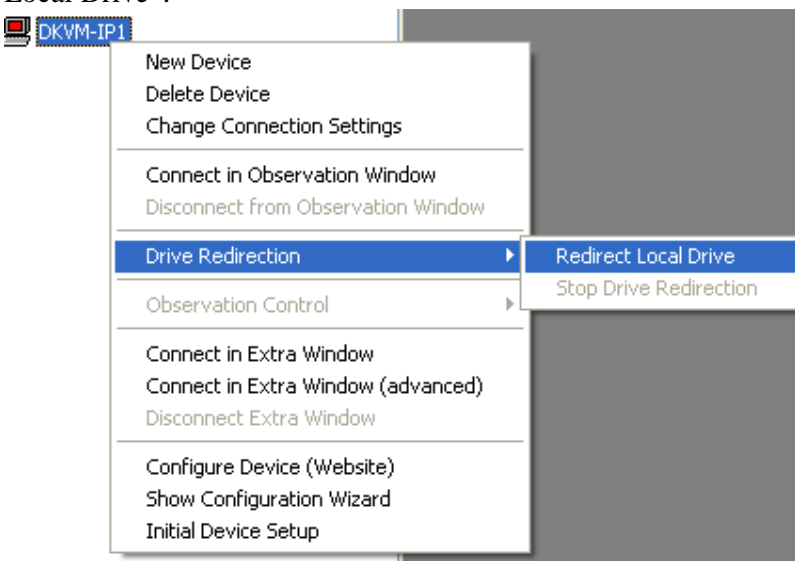

## 10) Der Arbeitsplatz in unserem Beispiel sieht so aus:

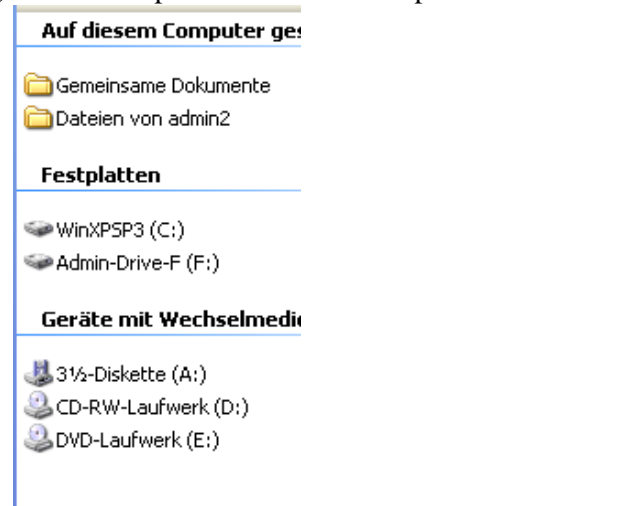

Wir werden "Admin-Drive-F (F:)" über den DKVM-IP1 mounten. Im KVM-Vision Viewer machen wir folgende Angaben:

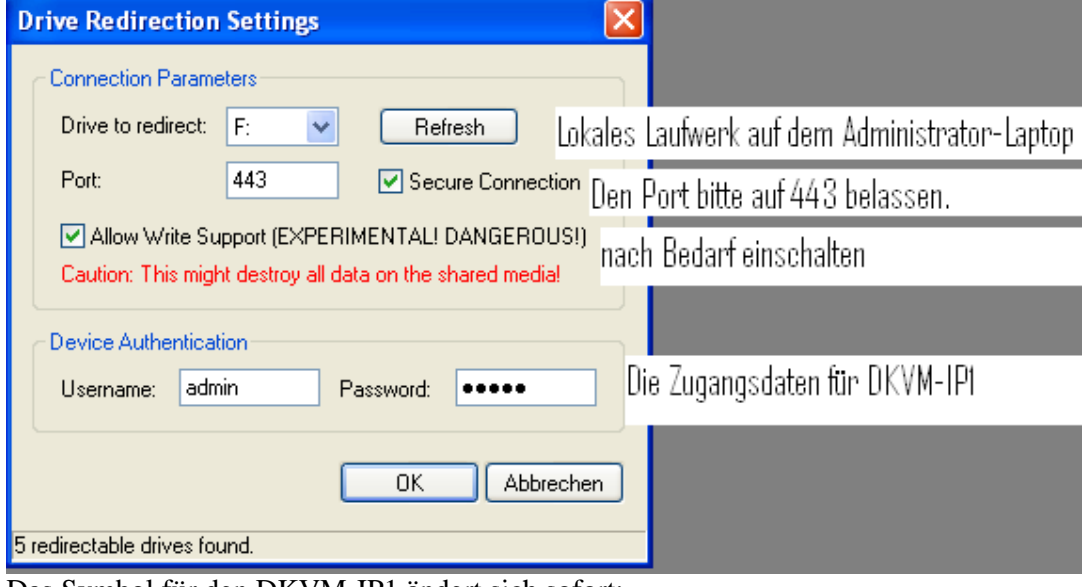

Das Symbol für den DKVM-IP1 ändert sich sofort:

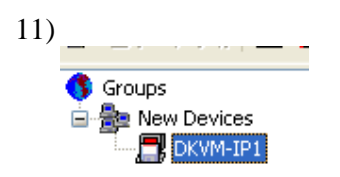

12) Machen Sie einen Doppel-Klick auf das Gerät. Es öffnet sich das Bild des entfernten Servers: Dort in "Arbeitsplatz" ist das neu gemountete Laufwerk "Admin-Drive-F":

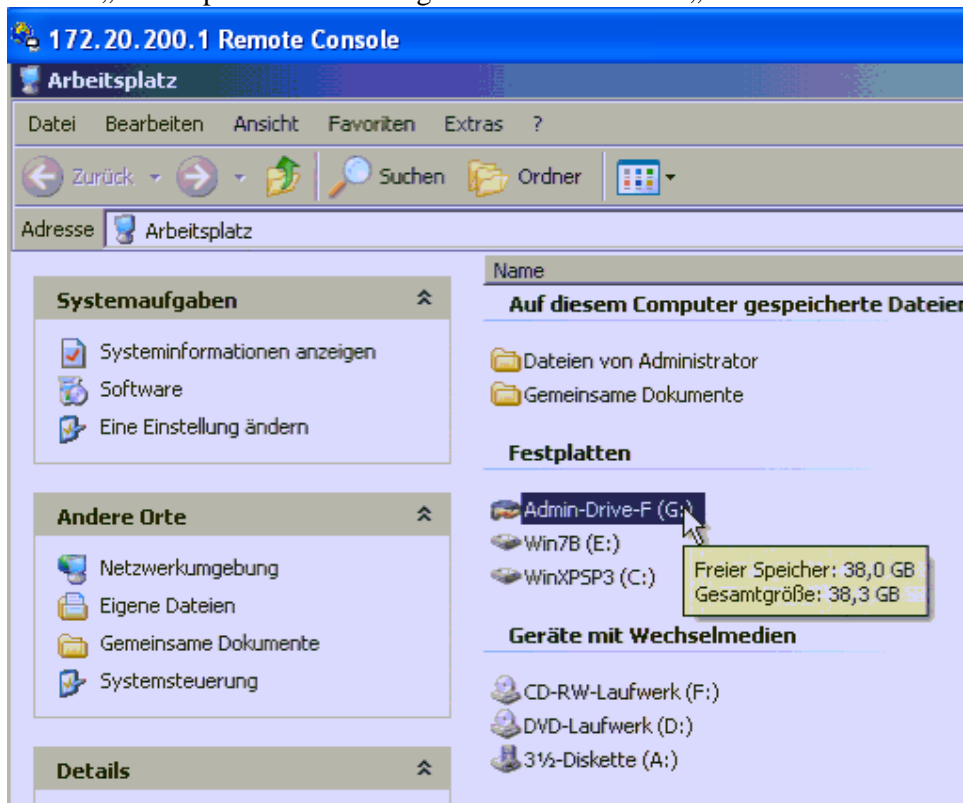

Nun kann man auf die Daten darin zugreifen.

Zu beachten ist, dass diese Methode nur für einen entfernten Server funktioniert der per USB mit dem DKVM-IP1 verbunden ist.